# **Install Metadata File on the ADFS**

### **Contents**

**Introduction Prerequisites Requirements** Components Used Background Information **Configure Verify Troubleshoot** Related Information

#### **Introduction**

This document describes how to install metadata file on the Microsoft Active Directory Federation Services (ADFS).

#### **Prerequisites**

#### **Requirements**

Cisco recommends that you have knowledge of these topics:

- $\bullet$  ADFS
- Security Assertion Markup Language (SAML) integration with Security Management Appliance

#### **Components Used**

The information in this document is based on these software and hardware versions:

- $\bullet$  SMA 11.x.x
- $\cdot$  SMA 12 x x.

The information in this document was created from the devices in a specific lab environment. All of the devices used in this document started with a cleared (default) configuration. If your network is live, ensure that you understand the potential impact of any command.

#### **Background Information**

Before the Metadata file is installed in the ADFS, ensure that these requirements are addressed:

- SAML enabled in the SMA
- Verify whether the identity provider used by your organization is supported by Cisco Content

Security Management Appliance. These are the supported identity providers: Microsoft Active Directory Federation Services (ADFS) 2.0Ping Identity PingFederate 7.2Cisco Web Security Appliance 9.1

• Obtain these certificates that are required to secure the communication between your appliance and the identity provider:If you want your appliance to sign SAML authentication requests or if you want your identity provider to encrypt SAML assertions, obtain a self-signed certificate or a certificate from a trusted Certificate Authority (CA) and the associated private key.If you want the identity provider to sign SAML assertions, obtain the identity provider's certificate. Your appliance uses this certificate to verify the signed SAML assertions

#### **Configure**

Step 1. Navigate to your SMA and select **System Administration > SAML > Download Metadata**, as shown in the image.

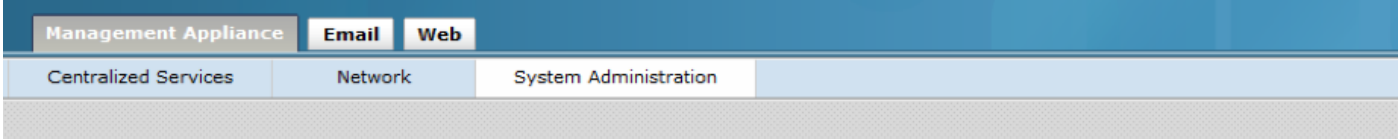

#### **SAML**

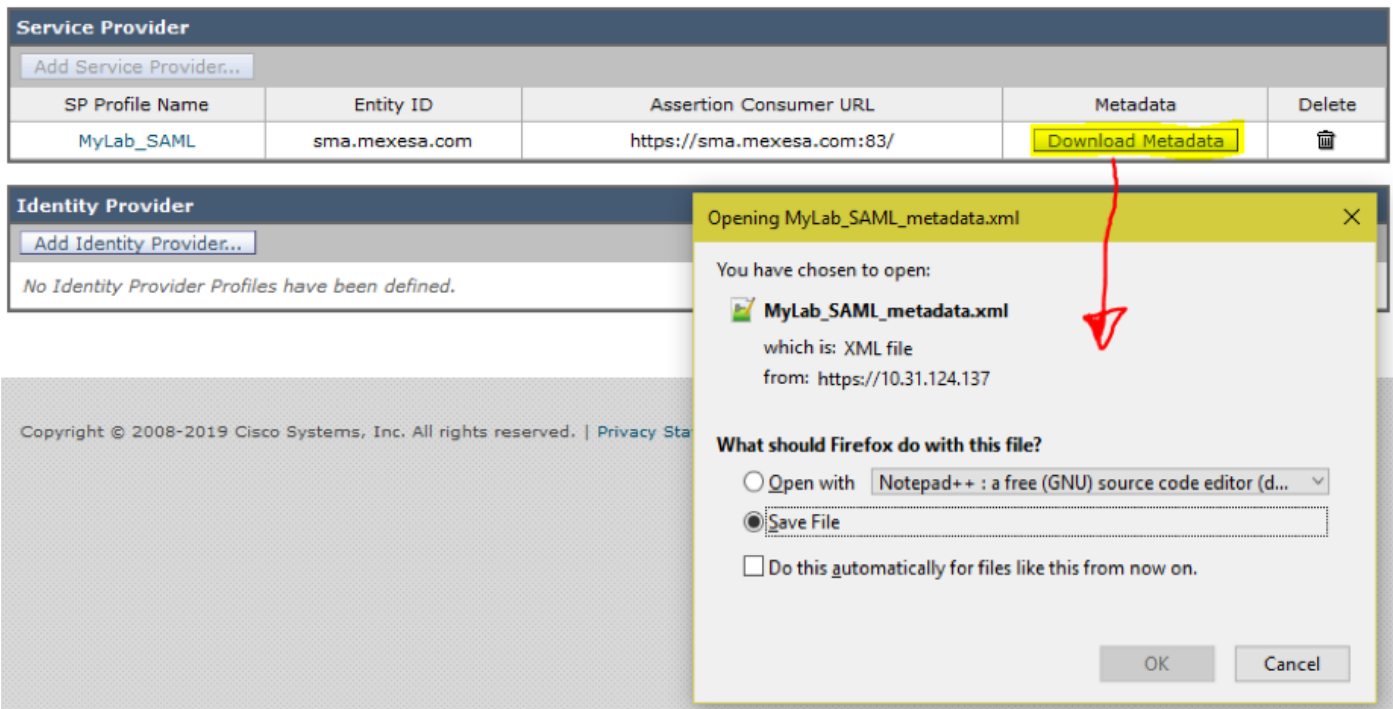

Step 2. The Identity Provider Profile fills out automatically when the Customer uploads his ADFS Metadata file. Microsoft has a default URL: **https://<ADFS-host>/FederationMetadata/2007- 06/FederationMetadata.xml.**

Step 3. Once both profiles are setup, the SP Profile Metadata must be edited, as per bug [CSCvh30183..](https://bst.cloudapps.cisco.com/bugsearch/bug/CSCvh30183) Metadata file looks as shown in the image.

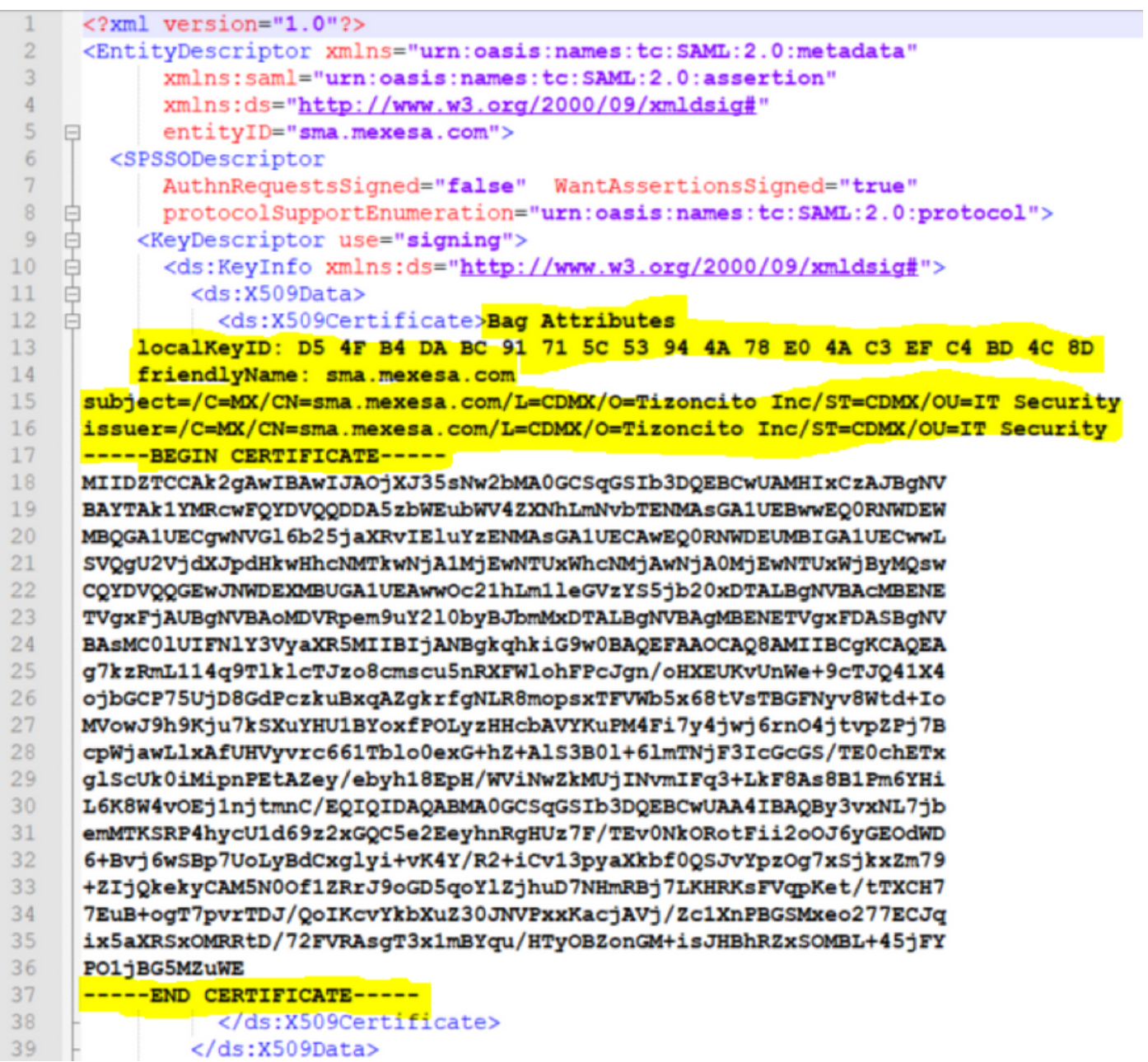

Step 4. Remove the highlighted information, at the end Metadata file must be as shown in the image.

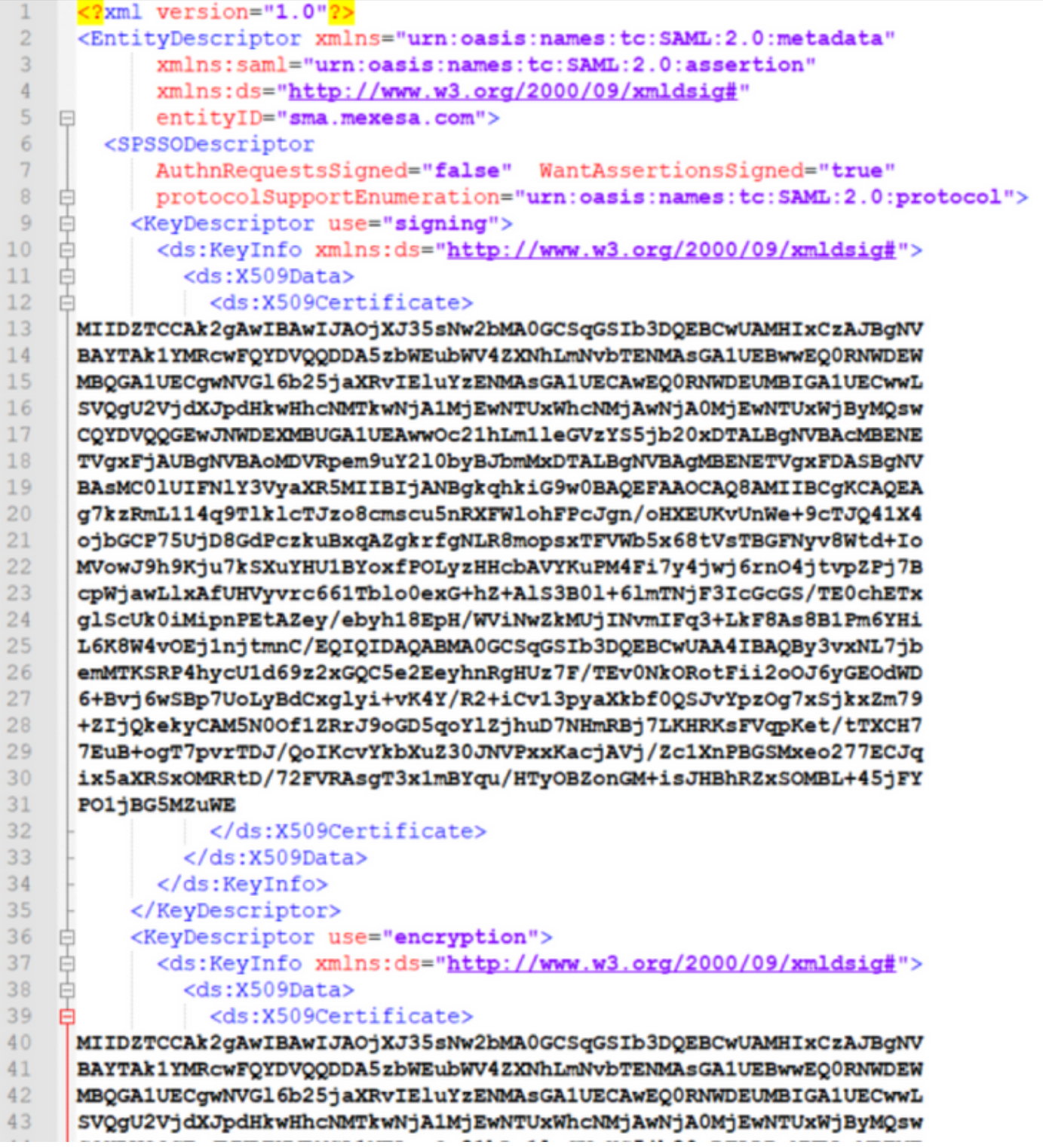

Step 5. Navigate to your ADFS and import the edited Metadata file in the **ADFS Tools > AD FS Management > Add Relying Party Trust**, as shown in the image.

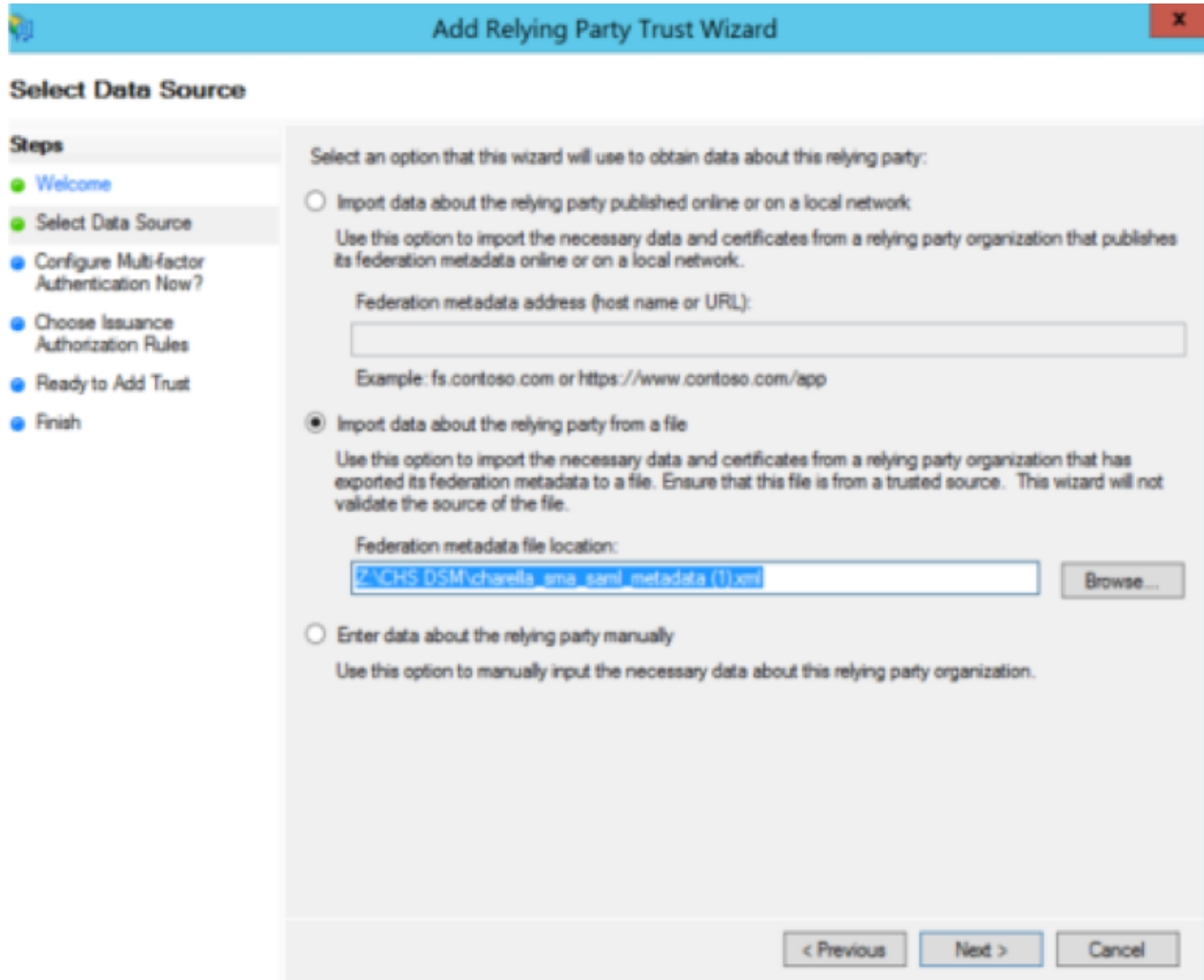

Step 6. After you successfully import the Metadata File, configure the Claim Rules for the newly created Relying Party Trust, select **Claim rule template > Send LDAP Attributes**, as shown in the image.

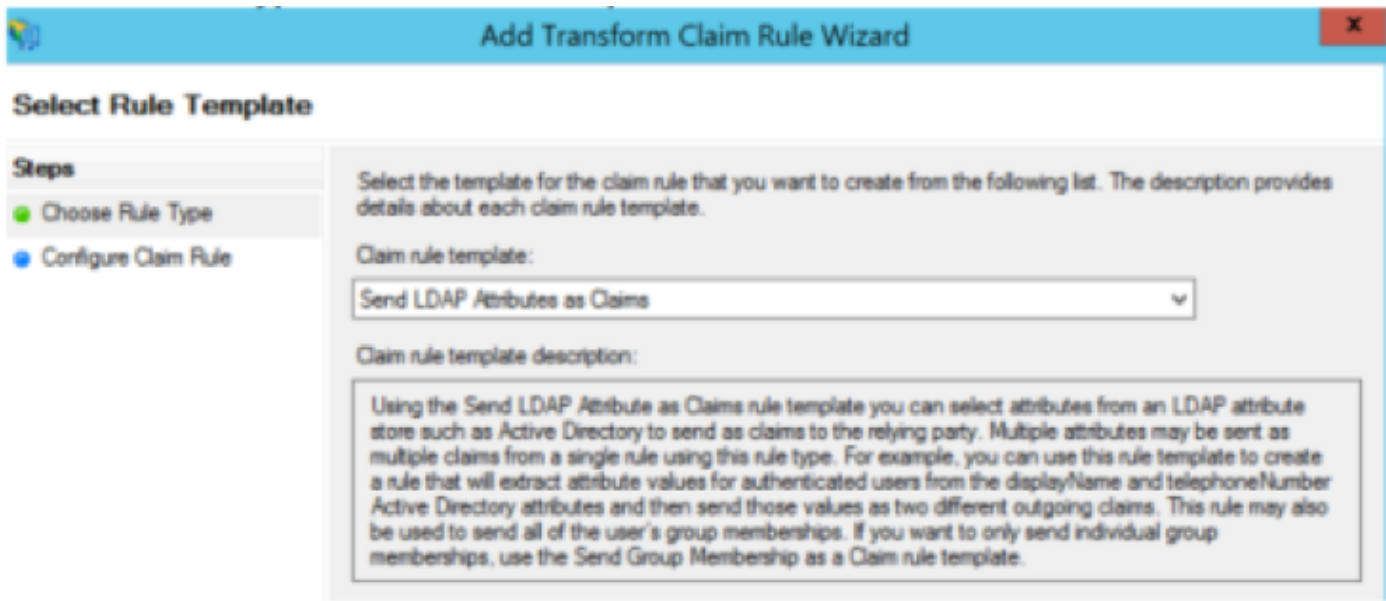

Step 7. Name the Claim rule name, and select **Attribute Store > Active Directory**.

Step 8. Map LDAP Attributes, as shown in the image.

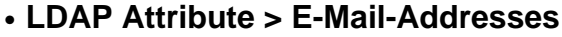

● **Outgoing Claim Type > E-Mail-Address**

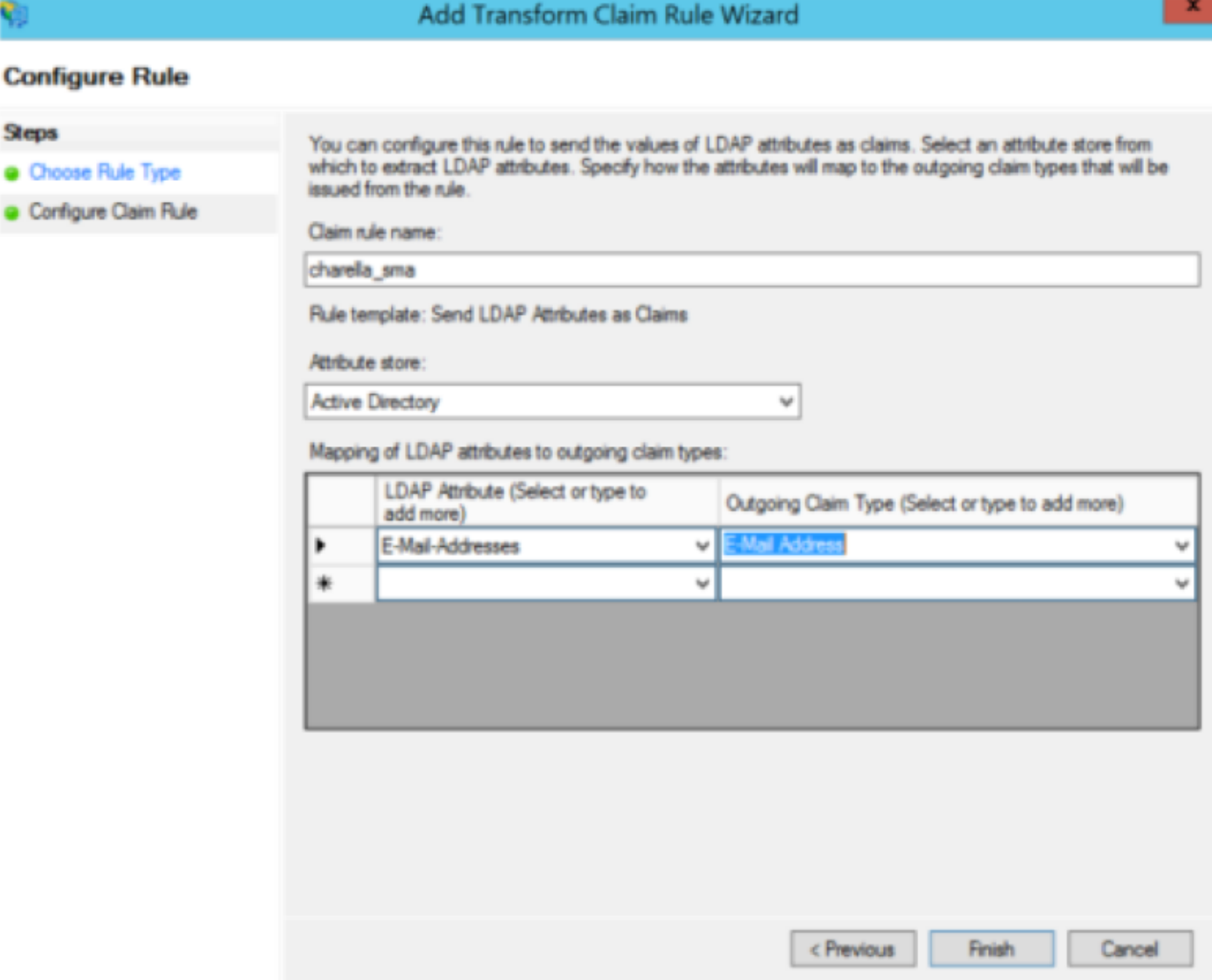

Step 9. Create a new Custom Claim rule with this information, as shown in the image.

This is the custom rule that needs to be added to the Custom Claim rule:

```
c:[Type == "http://schemas.xmlsoap.org/ws/2005/05/identity/claims/emailaddress"] =>
issue(Type = "http://schemas.xmlsoap.org/ws/2005/05/identity/claims/nameidentifier", Issuer
= c.Issuer, OriginalIssuer = c.OriginalIssuer, Value = c.Value, ValueType = c.ValueType,
Properties["http://schemas.xmlsoap.org/ws/2005/05/identity/claimproperties/format"] =
"urn:oasis:names:tc:SAML:1.1:nameid-format:emailAddress",
Properties["http://schemas.xmlsoap.org/ws/2005/05/identity/claimproperties/spnamequalifier
"] = "https://<smahostname>:83");
```
#### Edit Rule - charella\_custom\_rule

You can configure a custom claim rule, such as a rule that requires multiple incoming claims or that extracts claims from a SQL attribute store. To configure a custom rule, type one or more optional conditions and an issuance statement using the AD FS claim rule language.

Claim rule name:

lla custom rule

Rule template: Send Claims Using a Custom Rule

Custom rule:

```
c: [Type ==
"http://schemas.xmlsoap.org/ws/2005/05/identity/claims/emailaddress"]
\Rightarrow issue (Type =
"http://schemas.xmlsoap.org/ws/2005/05/identity/claims/nameidentifier",
Issuer = c. Issuer, OriginalIssuer = c. OriginalIssuer, Value = c. Value,
ValueType = c.ValueType, Properties
["http://schemas.xmlsoap.org/ws/2005/05/identity/claimproperties/format
"] = "urn:oasis:names:tc:SAML:1.1:nameid-format:emailAddress",
Properties
["http://schemas.xmlsoap.org/ws/2005/05/identity/claimproperties/spname
qualifier"] = "https://dh106-euq1.r1.ces.cisco.com/");
```
• Modify the highlighted URL with the SMA hostname and port (if you are on a CES environment, a port is not required but it must point to eug1.<allocation>.iphmx.com)

Step 10. Ensure that the Claim rule order is: LDAP claim rule first and Custom Claim rule second, as shown in the image.

OK

Cancel

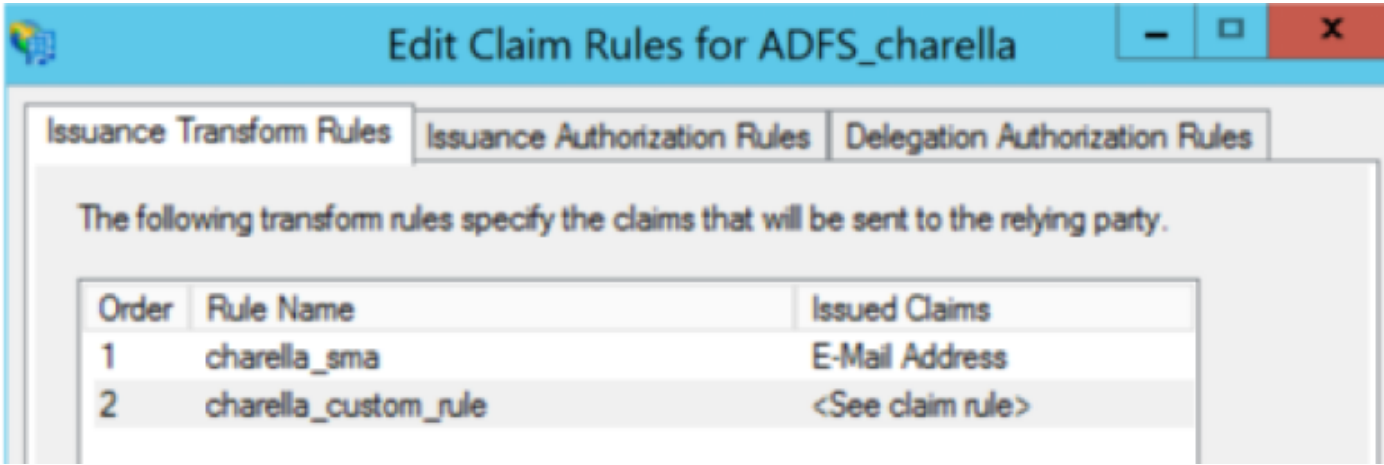

Step 11. Log in to the EUQ, it must redirect to the ADFS host.

# **Verify**

There is currently no verification procedure available for this configuration.

## **Troubleshoot**

There is currently no specific troubleshooting information available for this configuration.

## **Related Information**

- **CSCvh30183**
- **[Technical Support & Documentation Cisco Systems](http://www.cisco.com/cisco/web/support/index.html?referring_site=bodynav)**